## **Feltöltési útmutató**

1. A Debreceni Egyetem elektronikus Archívuma oldalán, a weboldalon lépjen be a <https://dea.lib.unideb.hu/home>"**Bejelentkezés**" gombra kattintva.

A bejelentkezést **a hálózati azonosítójával** – Neptunhoz használt belépési adataival – teheti meg.

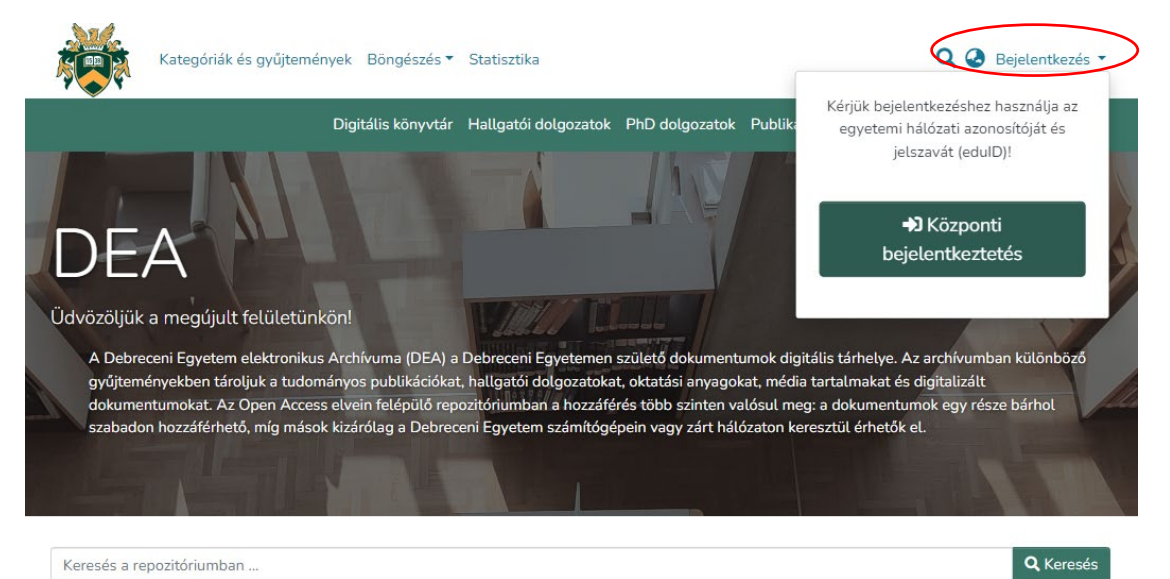

## Kiemelt kategóriák a DEA-ban

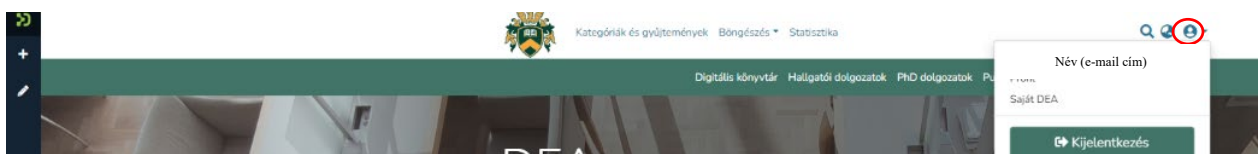

Bejelentkezést követően a jobb felső sarokban megjelenik egy kis felhasználói ikon, ami jelzi, hogy be vagyunk jelentkezve. Bejelentkezést követően olvassa el, majd a Mentés gombra kattintva fogadja el a Felhasználói szerződést.

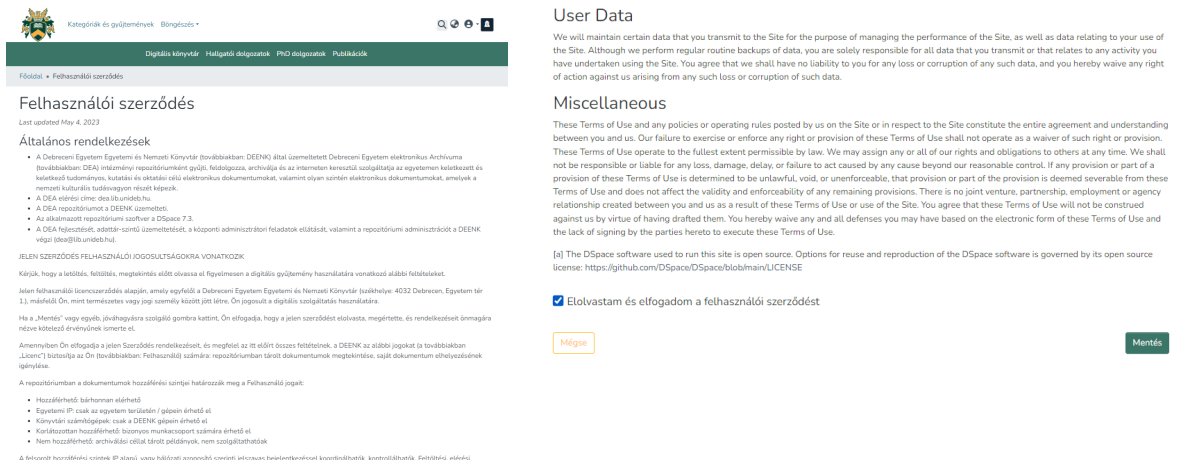

.<br>hozzáférési szintek IP alapú, vagy hálózati azonosító szerinti jelszavas bejelentkezéssel koordinálhatók, ko

Ezt követően a következő Kezdőlapot látja majd:

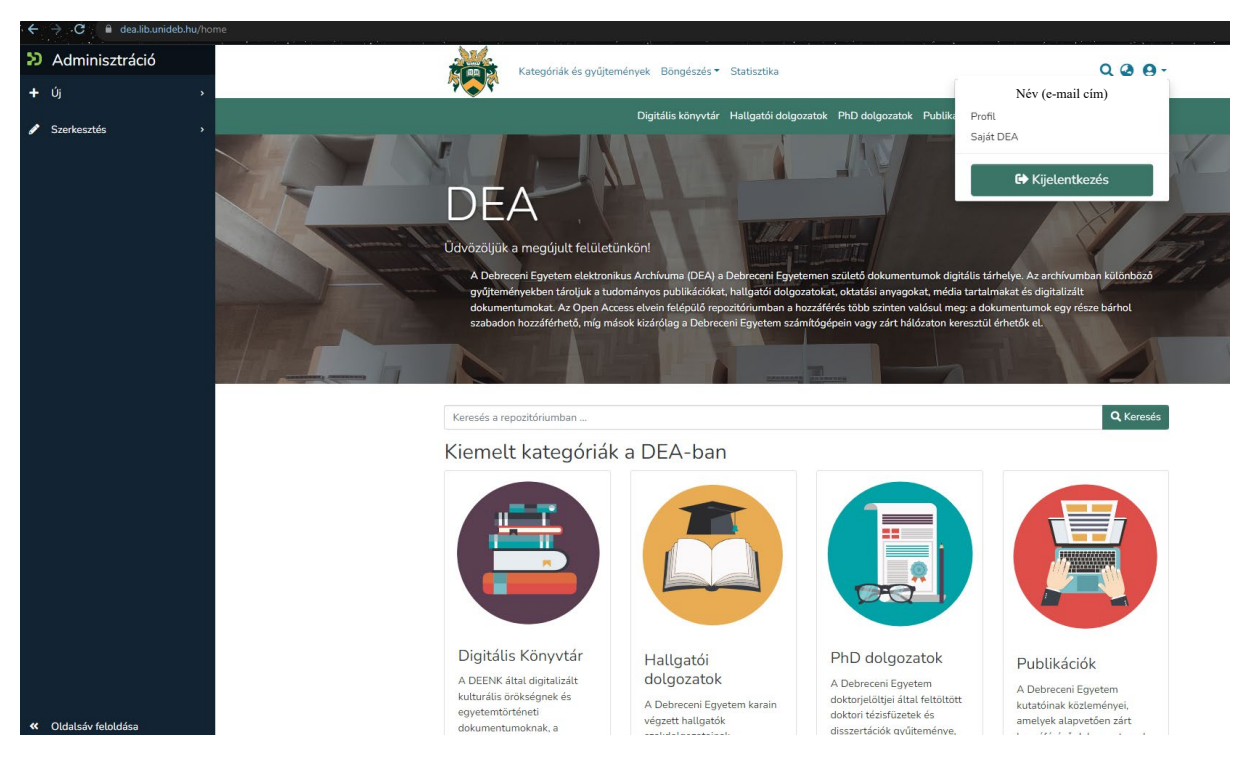

Bal oldalt megjelenik egy kék oldalsáv, amire ha rávisszük a kurzort, két menüpont közül választhatunk. Az oldalsávot rögzíthetjük az "Oldalsáv rögzítése" gombra kattintva.

2. Kattintson az Oldalsávban a "Tétel" gombra, majd a felugró ablakban keresse meg az Önnek megfelelő gyűjteményt, majd kattintással válassza azt ki. Csak azok a gyűjtemények fognak megjelenni, amelyhez **feltöltési jogosultsága** van.

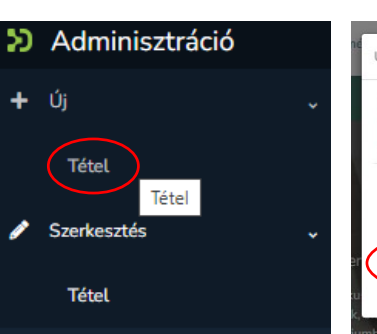

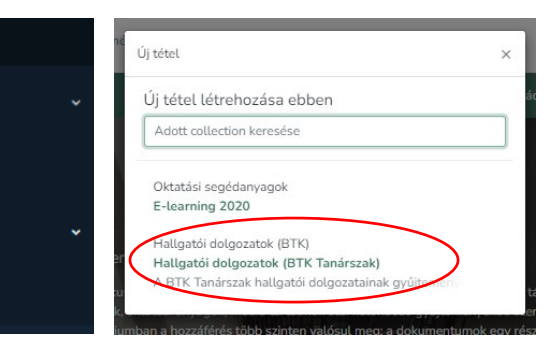

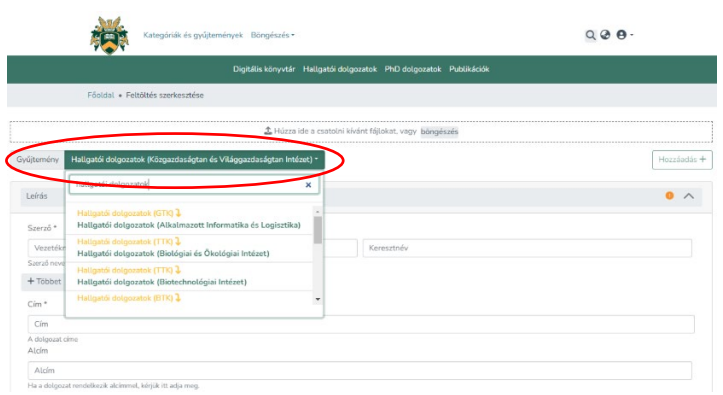

Kiválasztás után a gyűjtemény **feltöltő űrlapja** fog megjelenni.

Valamennyi kötelezően kitöltendő adatot csillaggal (\*) jelöltünk.

A Gyűjtemény felirat mellett meggyőződhet róla, hogy megfelelő gyűjteményt választott ki, amennyiben módosítaná, a gyűjtemény nevére kattintva, legördülő menüből választva teheti meg.

# 3. Értelemszerűen töltse ki az adatokat!

Fontos:

- A dolgozat címét ne írja végig nyomtatott nagybetűvel, csak a kezdőbetűt és a tulajdonneveket!
- A témavezető (konzulens) nevében szereplő titulusokat (dr, prof., phd stb.) hagyja el, csakis a nevet írja be!

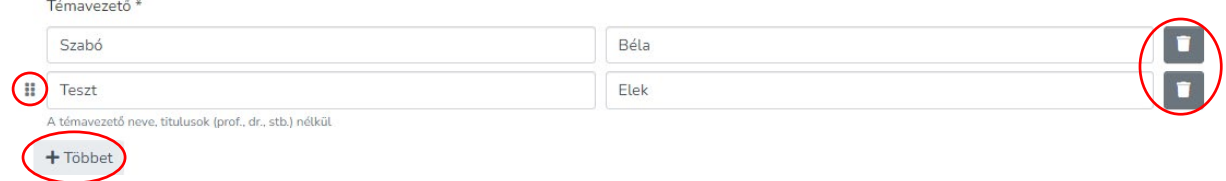

Hierarhikus fa nézet

Minden adattípusnál hozzáadhat még adatot a "Többet" gombbal, a hozzáadott adatok sorrendjét módosíthatja (a nevek előtti jelre kattintva, húzással), valamint a tévesen, hibásan felvett adatokat törölheti a kuka ikonnal  $\blacksquare$ .

4. Adjon meg a dolgozatára leginkább jellemző 2-3 **kulcsszót**, amely alapján Ön szerint kereshetik a szakdolgozatát!

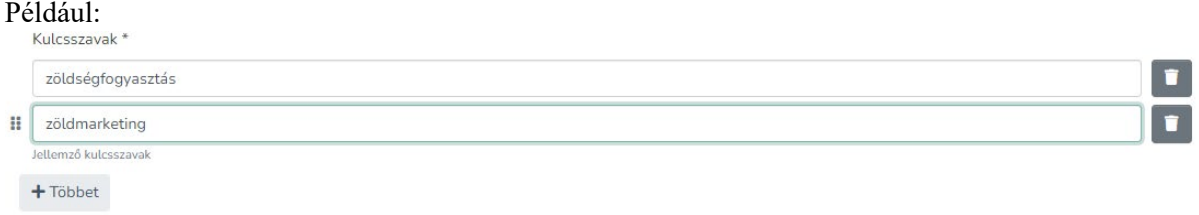

5. **Válassza ki** a szakdolgozatára, annak tudományterületére leginkább jellemző **tárgyszót**!

A "Tárgyszó" legördülő menüre kattintva megjelenik a "**Hierarchikus fa nézet**", amelyből tudományterületekre lebontva válaszhatjuk ki az általunk írt szakdolgozatra jellemző tárgyszavakat.

A tudományterületre kattintva, lenyíló menüből válaszhatja ki az alkategóriát.

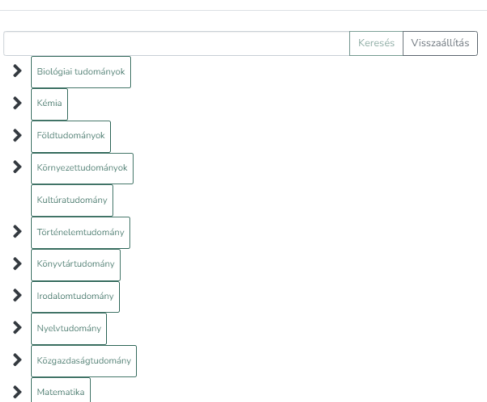

 $\times$ 

6. Írjon 6-8 mondatos összefoglalót, kivonatot dolgozatáról! Adja meg dolgozatának megjelenési idejének évét, majd válassza ki a dolgozatot írató intézményt a legördülő menüből!

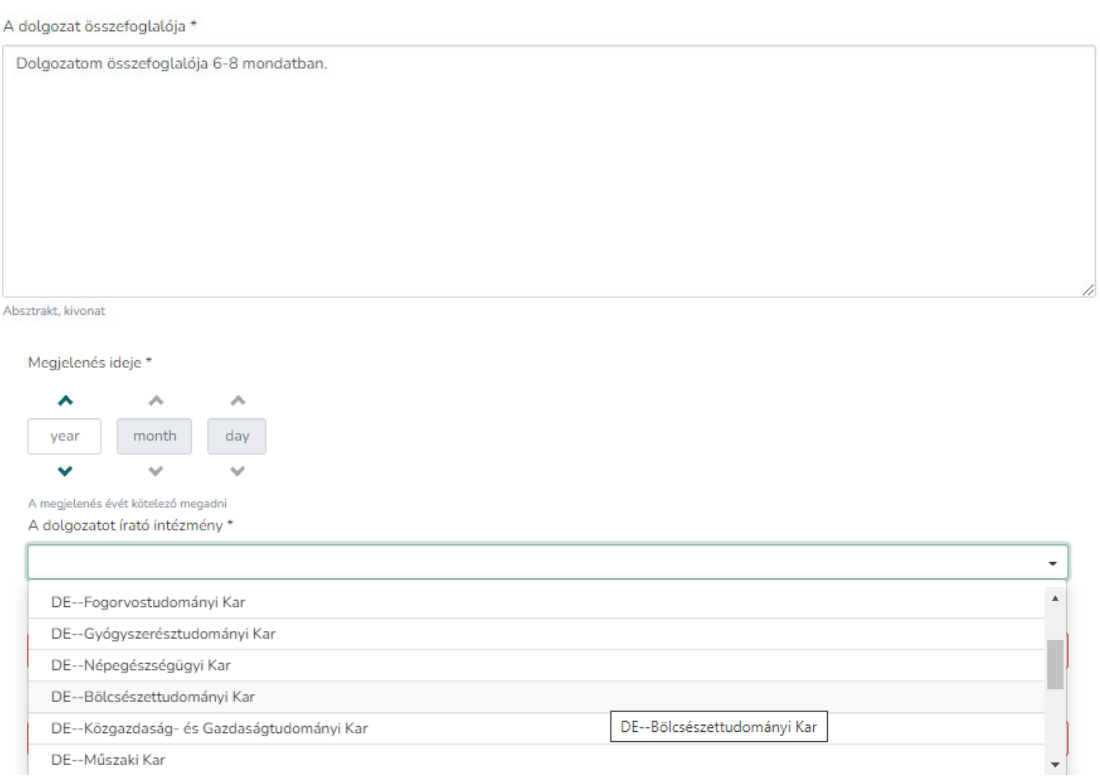

7. Adja meg mely szakon, milyen képzésben (dolgozat típusa) írta dolgozatát, majd válassza ki a dolgozat nyelvét!

A dolgozat lehet többnyelvű, ebben az esetben a "Többet" gombbal adjon hozzá újabb nyelvet.

Abban az esetben, ha a legördülő menüsorban nem szerepel a megfelelő nyelv, válassza az utolsó (Other) opciót.

Ha nem megfelelő nyelvet választott, a "kuka" ikonnal törölheti azt. A nyelvek sorrendje módosítható, a szövegdoboz felé húzott kurzor esetén aktívvá válik a szövegdoboz előtt lévő ikon, amellyel módosítható a sorrend.

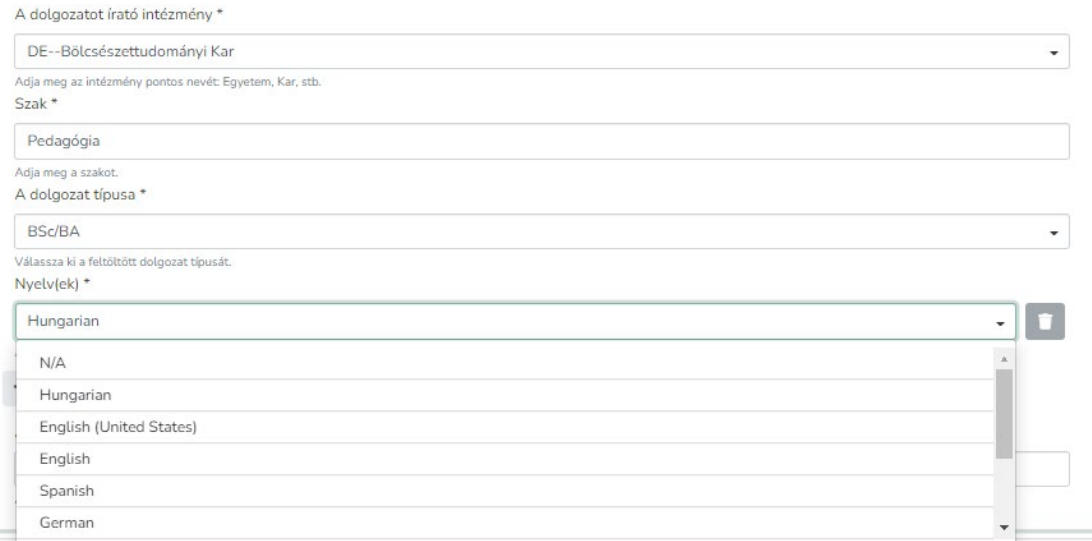

#### 8. Adja meg a dolgozat oldalszámát, terjedelmét!

A dolgozat terjedelme \*

 $\leftarrow \quad \rightarrow \quad \leftarrow \quad \leftarrow \quad \boxed{\longrightarrow} \quad \textsf{Ex a g\'ep} \rightarrow \; \textsf{Adat (E:)} \quad \rightarrow \quad \textsf{szakdolgozat}$ 

 $\overline{\mathsf{N}\mathsf{e}}$ 

 $\mathbb{R}$ 

**Dal** nev\_szakdolgozat\_titkositott

Fájlnév: nev\_szakdolgozat\_titkositott

Rendezés  $\star$  Új mappa

Creative Cloud Files **Debreceni Egyetem** OneDrive - Debrecer **Exagép** de la construction de la construction de la construction de la construction de la construction de la construction de la construction de la construction de la construction de la construction de la construction de l Hálózat

**d** Gyors elérés

42 A hivatalos oldalszám.

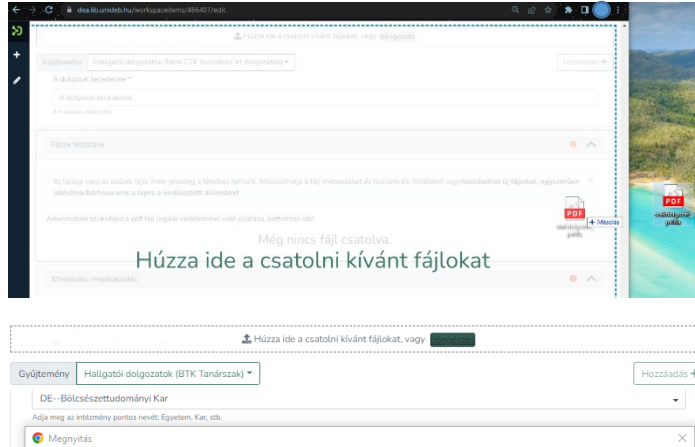

Módosítás dátum

 $2022.03.07.10.14$ 

# 9. Csatolja a PDF formátumú dolgozatát!

Ezt megteheti úgy, hogy a fájlt "behúzza" (fájl ikonjára bal egérgomb lenyomásával húzza a fájlt) az űrlap bármely területére! Ekkor az űrlapon megjelenik a "Húzza ide a csatolni kívánt fájlokat" felirat.

Vagy az űrlap tetején lévő, rögzített "Húzza ide a csatolni kívánt fájlokat, vagy böngészés" szövegdobozban kattintson a "Böngészés" gombra, és tallózza a megfelelő fájlt!

A fájl sikeres feltöltéséről felugró ablak ("Fájl sikeresen csatolva") tájékoztatja majd, valamint a fájl adatai megjelennek a "Fájlok feltöltése" blokkban.

Megnyitás Mégse

 $\overline{v}$   $\overline{v}_1$   $\overline{v}$  Keresés szakdolo

 $\overline{\tau_{\text{true}}}$ 

Microsoft Edge P...

 $\overline{\smile}$  Minden fájl

**INTERNATIONAL CONTROL** 

 $\checkmark$ 

Méret

150 KB

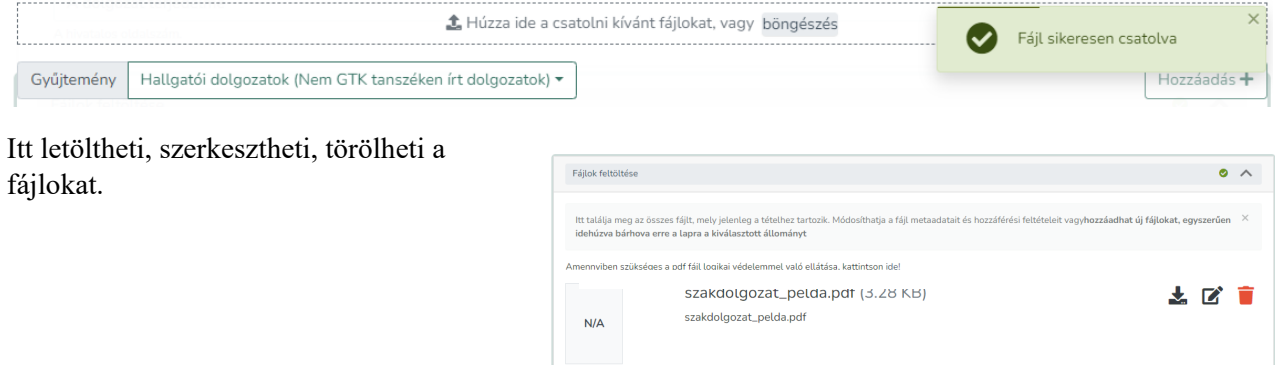

10. A fájl szerkesztése ikonra ■ kattintva adja meg a fájl címét, ami a dokumentum típusa: szakdolgozat. Majd kattintson a "Mentés" gombra!

(A feltöltőnek nincs más feladata a "Fájl szerkesztése" ablakban.)

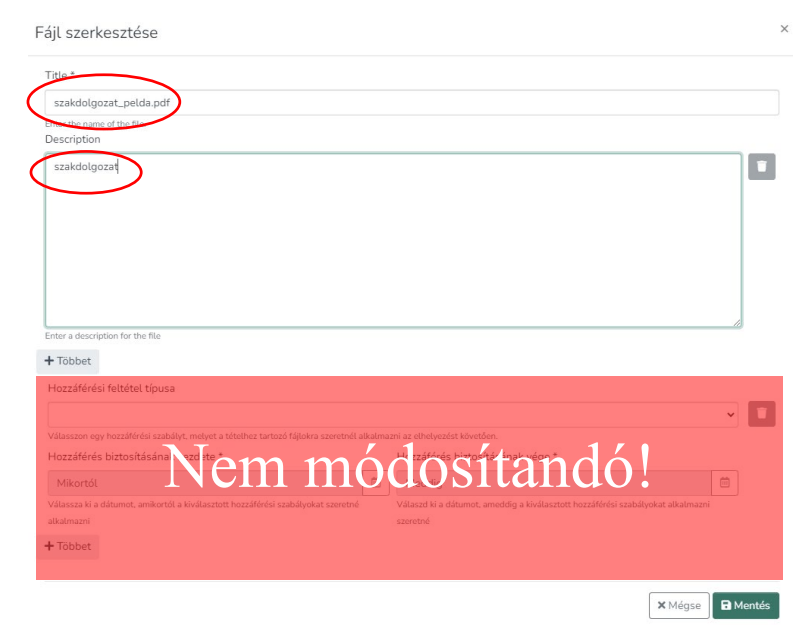

## 11. Olvassa el az Elhelyezési megállapodást! Az elfogadás előtti négyzetet jelölje be, majd kattintson az "Feltöltés befejezése" gombra!

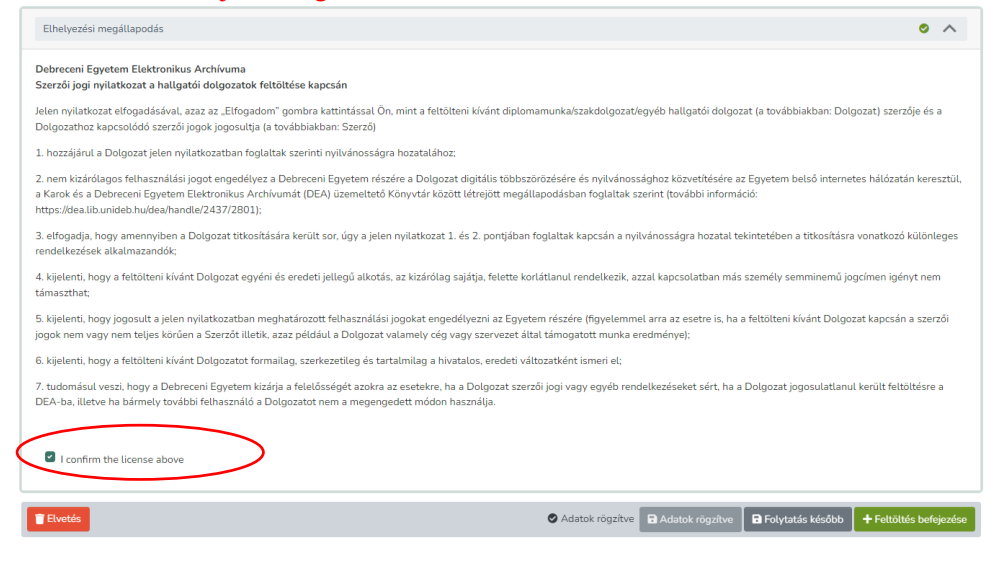

## 12. Kijelentkezhet a DEA-ból

#### **Egyéb tudnivalók**

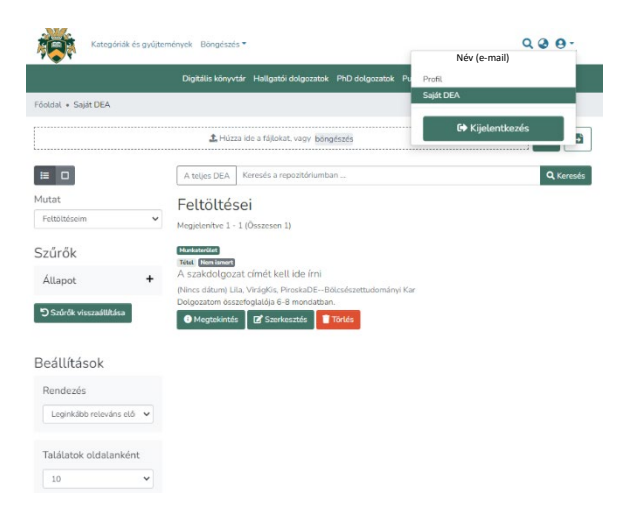

A feltöltőűrlap kitöltésének kezdetekor a rendszer automatikus mentéseket végez, így ha lejárna a munkamenete, vagy technikai okok miatt megszakadna a feltöltés, a rendszer elmenti az addig végzett módosításokat. A mentés állapotáról az űrlap alján bizonyosodhat meg, a "Adatok rögzítve" felirat melletti kis pipa jelzi a mentett űrlapot.

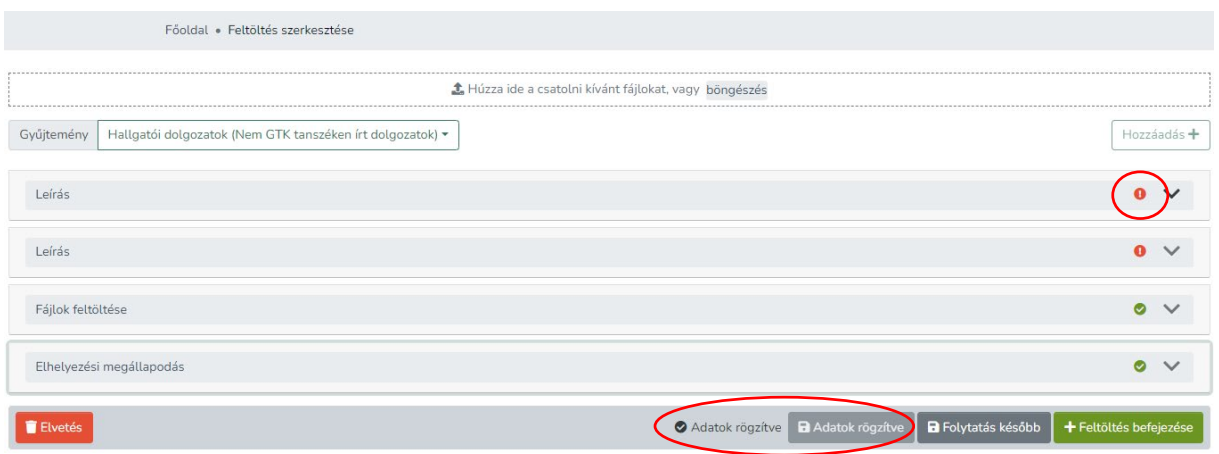

A feltöltést szüneteltethetjük és később folytathatjuk a már kitöltött adatok megtartásával a "**Folytatás később**" gombbal.

Az űrlapon az adatok szekciókra, lépésekre vannak bontva, amit összecsukhatunk-kinyithatunk a nyíl segítségével. A nyíl előtti felkiáltójel vagy pipa jelzi az adott lépés állapotát. Ha felkiáltó jelet lát, akkor abban a szekcióban hiba van vagy kötelezően kitöltendő mező maradt üresen. A zöld pipa megfelelő kitöltést jelent.

A még be nem fejezett feltöltő űrlapot a Saját DEA menüpontból folytathatja a "Szerkesztés" gombra kattintva.

A szakdolgozat feltöltést a **Saját DEA** menüpontból is elindíthatja

- a pluszjel ikonra kattintva,
- vagy a PDF formátumú szakdolgozati fájl behúzásával,
- vagy a böngészés gombra kattintva a fájl kiválasztásával és megnyitásával.

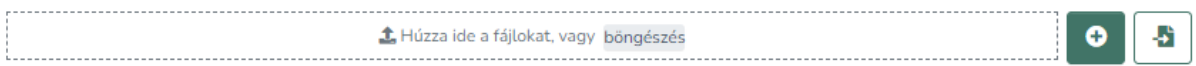

Ha a feltöltését valamilyen okból pl.:

- rosszul kitöltött adatok,
- rossz gyűjteménybe töltötte fel a dolgozatot,
- rossz fájlt töltött fel,

miatt visszautasítják, akkor a saját DEA oldalon tudja módosítani a feltöltést a "Szerkesztés" gombra kattintva.

A gombra kattintva ismét megjelenik a korábban kitöltött űrlap szerkeszthető formában, benne a csatolt fájlokkal. A rosszul kitöltött adatokat egyszerűen a megfelelőre átírva javíthatja, a fájlokat törölhet és/vagy újat tölthet fel.

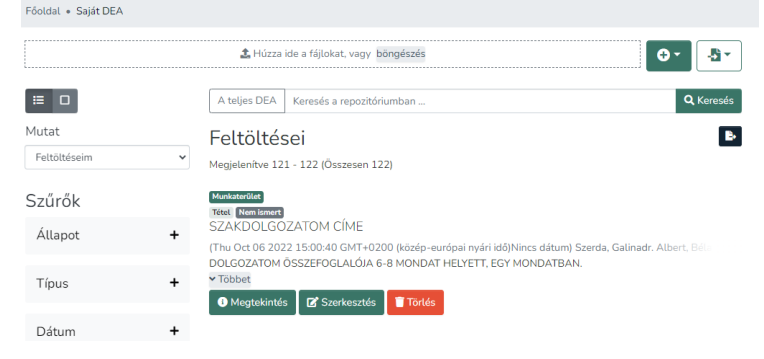

Amennyiben a Saját DEA oldalán a szakdolgozatnál "Szerkesztés" gombot lát, az azt jelenti, hogy még nem fejezte be a feltöltést. Kattintson a "Szerkesztés" gombra és az űrlap végén a "Feltöltés befejezése" gombra.